# Veritas<sup>™</sup> Volume Replicator Installation Guide

Solaris x64 Platform Edition

5.0

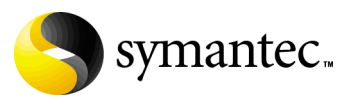

11997317

## Veritas Volume Replicator Installation Guide

Copyright © 2007 Symantec Corporation. All rights reserved.

Veritas Volume Replicator 5.0

Symantec, the Symantec logo, Veritas and Veritas Storage Foundation are trademarks or registered trademarks of Symantec Corporation or its affiliates in the U.S. and other countries. Other names may be trademarks of their respective owners.

The product described in this document is distributed under licenses restricting its use, copying, distribution, and decompilation/reverse engineering. No part of this document may be reproduced in any form by any means without prior written authorization of Symantec Corporation and its licensors, if any.

THIS DOCUMENTATION IS PROVIDED "AS IS" AND ALL EXPRESS OR IMPLIED CONDITIONS, REPRESENTATIONS AND WARRANTIES, INCLUDING ANY IMPLIED WARRANTY OF MERCHANTABILITY, FITNESS FOR A PARTICULAR PURPOSE OR NON-INFRINGEMENT, ARE DISCLAIMED, EXCEPT TO THE EXTENT THAT SUCH DISCLAIMERS ARE HELD TO BE LEGALLY INVALID, SYMANTEC CORPORATION SHALL NOT BE LIABLE FOR INCIDENTAL OR CONSEQUENTIAL DAMAGES IN CONNECTION WITH THE FURNISHING PERFORMANCE, OR USE OF THIS DOCUMENTATION. THE INFORMATION CONTAINED IN THIS DOCUMENTATION IS SUBJECT TO CHANGE WITHOUT NOTICE.

The Licensed Software and Documentation are deemed to be "commercial computer software" and "commercial computer software documentation" as defined in FAR Sections 12.212 and DFARS Section 227.7202.

Symantec Corporation 20330 Stevens Creek Blvd. Cupertino, CA 95014 [www.symantec.com](http://www.symantec.com) 

## Third-party legal notices

Third-party software may be recommended, distributed, embedded, or bundled with this Veritas product. Such third-party software is licensed separately by its copyright holder. All third-party copyrights associated with this product are listed in the accompanying release notes.

Solaris is a trademark of Sun Microsystems, Inc.

#### Licensing and registration

Veritas Volume Replicator is a licensed product. See the *Veritas Volume Replicator Installation Guide* for license installation instructions.

#### Technical support

For technical assistance, visit<http://support.veritas.com> and select phone or email support. Use the Knowledge Base search feature to access resources such as TechNotes, product alerts, software downloads, hardware compatibility lists, and our customer email notification service.

# **Contents**

#### Chapter 1 Preinstallation instructions [Symantec product licensing ................................................................................. 7](#page-6-1) [Planning your VVR configuration ....................................................................... 8](#page-7-0) [Centralized management considerations .................................................. 9](#page-8-0) [Preinstallation or upgrade planning .................................................................10](#page-9-0) [Planning a VEA installation .......................................................................10](#page-9-1) [Planning an upgrade from the previous VVR version ...........................10](#page-9-2) [Additional settings for using VVR in a localized environment ............11](#page-10-0) [Compatibility considerations .............................................................................12](#page-11-0) [Mounting the software disc ................................................................................12](#page-11-1) [Location of the VVR packages ...........................................................................12](#page-11-2) [Disk space requirements ....................................................................................13](#page-12-0) [List of packages for VVR .....................................................................................14](#page-13-0) [Veritas Volume Replicator language package .........................................15](#page-14-0) [Accessing manual pages and documentation directories .............................15](#page-14-1) [Chapter 2 Installing Veritas Volume Replicator](#page-16-0)  [Installing VVR using the product installer ......................................................18](#page-17-0) [Installation options .....................................................................................19](#page-18-0) [Log files .........................................................................................................19](#page-18-1) [Installing VVR packages using the installvvr script ......................................20](#page-19-0) [Options for the installation script .............................................................20](#page-19-1) [Installing the VVR license ..................................................................................23](#page-22-0) [Installing VVR when VxVM is already installed .............................................23](#page-22-1) [Installing language packages .............................................................................24](#page-23-0) [Chapter 3 Upgrading Veritas Volume Replicator](#page-24-0)  [Supported upgrade methods ..............................................................................25](#page-24-1) [Upgrading using the Veritas product installer ...............................................27](#page-26-0) [Preparing to upgrade using the product installer ..................................28](#page-27-0) [Upgrading Veritas packages using the product installer ......................28](#page-27-1) [Restoring the original configuration using the product installer ........29](#page-28-0) [Upgrading language packages ...................................................................30](#page-29-0)

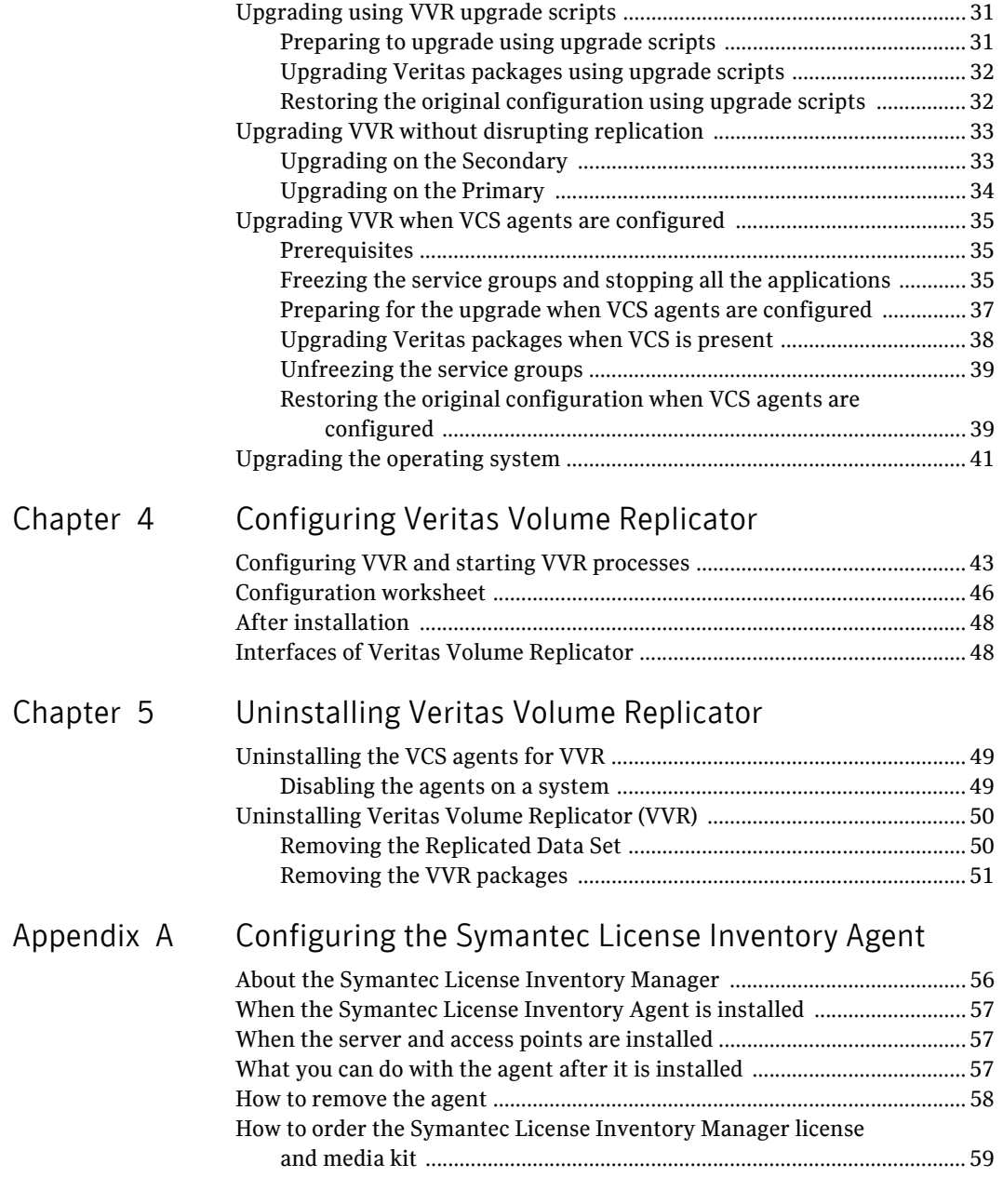

Inde[x](#page-60-0) 61

# Chapter

# <span id="page-6-0"></span>Preinstallation instructions

This chapter explains the steps to perform before installing or upgrading Veritas™ Volume Replicator (VVR). Before installing VVR, read the *Veritas Volume Replicator Release Notes* and the *Getting Started Guide*.

<span id="page-6-3"></span>You must also obtain a license key for Veritas Volume Replicator before installing VVR. Note that even if you have already obtained a Veritas Volume Manager license key, you must obtain a separate license key for VVR.

# <span id="page-6-2"></span><span id="page-6-1"></span>Symantec product licensing

To register and receive a software license key, go to the Symantec Licensing Portal at the following location:

<https://licensing.symantec.com>

Make sure you have your Software Product License document. You need information in this document to retrieve and manage license keys for your Symantec product. After you receive the license key, you can install the product. Click the Help link at this site to access the *License Portal User Guide* and FAQ.

# <span id="page-7-0"></span>Planning your VVR configuration

Planning is the key to successfully configuring VVR. To set up an optimum Veritas Volume Replicator configuration, you must understand how the various VVR components interact with each other. In addition, you must consider the factors that are specific to your environment while planning your VVR configuration. When planning your VVR configuration, refer to the following VVR documents:

- *Veritas Volume Replicator Planning and Tuning Guide*  The *Veritas Volume Replicator Planning and Tuning Guid*e describes the importance of factors such as network bandwidth in planning your configuration. It helps you determine the characteristics of your VVR environment, such as the appropriate size of the Storage Replicator Log (SRL), and which mode of replication to use. This guide also provides information about performance considerations, including the VVR parameters that are tunable and that affect performance.
- *Veritas Volume Replicator Advisor User's Guide*  VRAdvisor is a tool that helps you evaluate your network and application characteristics so that you can set up an optimal VVR configuration. You must understand the concepts explained in the *Veritas Volume Replicator Planning and Tuning Guid*e before using VRAdvisor.

These documents are available on the documentation disc. For more information on the documentation disc, see the *Getting Started Guide*. After you have installed VVR and have determined the requirements for your configuration, you are ready to set up VVR and start replication. See ["Interfaces](#page-47-2)  [of Veritas Volume Replicator" on page 48.](#page-47-2)

### <span id="page-8-0"></span>Centralized management considerations

Veritas Storage Foundation Management Server by Symantec ties together the Storage Foundation product offerings to ensure that the hosts in your data center use storage as efficiently as possible. You can use it to centrally monitor, visualize, and manage Storage Foundation hosts and generate reports about the hosts and the storage resources they consume.

The central console seamlessly integrates a wide range of management tasks like monitoring and reporting.

SF Management Server also offers customizable policy-based management that helps you automate:

- Notification
- Recovery
- Other user-definable actions

SF Management Server is not available on the Storage Foundation and High Availability Solutions release and must be obtained separately. For information on ordering SF Management Server, visit:

<http://www.symantec.com/enterprise/sfms/index.jsp>

# <span id="page-9-4"></span><span id="page-9-0"></span>Preinstallation or upgrade planning

This installation guide describes installing and upgrading VVR. Before installing or upgrading VVR:

- $\triangleright$  Confirm that your system has enough free disk space to install VVR.
- $\boldsymbol{\checkmark}$  Make sure you have root permissions. You must have root permissions to perform the install and upgrade procedures.

For a detailed explanation of the VVR tunables, see *Veritas Volume Replicator Planning and Tuning Guide*. For information about how to change the value of the tunables, see the *Veritas Volume Replicator Administrator's Guide*. These documents are available on the documentation disc. For more information on the documentation disc, see the *Getting Started Guide*.

## <span id="page-9-1"></span>Planning a VEA installation

- $\blacktriangleright$  The Veritas Enterprise Administrator (VEA) server must be installed on the hosts on which VVR is installed.
- $\triangledown$  The VEA providers must be installed on the hosts on which VVR is installed, not on the client.
- $\checkmark$  If you plan to run the VEA client on a machine other than the machine to be administered, install the VEA client on the machine where the client will run. Refer to the *Veritas Storage Foundation Installation Guide* for instructions on installing VEA clients.
- $\triangleright$  To use the VVR functionality in VEA, the Veritas Volume Replicator Management Services Provider package, VRTSvrpro, must be installed on all hosts in the Replicated Data Set (RDS).
- $\triangledown$  For VRTS v rproto to function, the Veritas Volume Manager Management Services Provider package, VRTSvmpro, must be installed on your system.
- $\checkmark$  To use the functionality for receiving SNMP notifications and email notifications, the Veritas Action Agent package, VRTSaa must be installed.

## <span id="page-9-3"></span><span id="page-9-2"></span>Planning an upgrade from the previous VVR version

VVR is capable of replicating data between VVR 5.0 and VVR 4.1 or later. The major advantage is that this removes the restriction of upgrading the Primary and Secondary at the same time.

Note: Before upgrading from VVR 4.1 to VVR 5.0 using this method, be sure you have the latest patches installed. See the *Veritas Volume Replicator Release Notes* for details.

When replicating between versions, you can easily upgrade VVR with reduced application downtime. While the Primary is being upgraded, the application can be migrated to the Secondary, thus reducing downtime. The replication between the (upgraded) Primary and the Secondary which have different versions of VVR will still continue. This facilitates high availability even when the VVR upgrade is not complete on both the nodes.

If you do not need to upgrade all the hosts in the RDS simultaneously, you can use replication between versions after you upgrade one host.You can then upgrade the other hosts in the RDS later at your convenience. We recommend that the Secondary hosts be upgraded before the Primary host in the RDS.

Note: If you have a cluster setup, you must upgrade all the nodes in the cluster at the same time. For more information on upgrading VVR when VCS is present, see ["Upgrading VVR when VCS agents are configured" on page 35](#page-34-3).

Note: When replicating between versions of VVR, avoid using commands associated with new features. The earlier version may not support new features and problems could occur.

## <span id="page-10-1"></span><span id="page-10-0"></span>Additional settings for using VVR in a localized environment

If the language packages for VVR are installed, VVR displays localized messages, if the client locale is a supported non-English locale. The client locale is the locale from which you are accessing the VVR command line or GUI. For example, if the Japanese version of VVR is installed, then the messages are displayed in the Japanese locale, if the client locale is Japanese.

Make sure that the appropriate locale has been installed on all the hosts that are intended to be a part of the VVR RDS setup. Otherwise, some VVR error messages will be displayed in English, because it is the default locale. Make sure the following settings are done on all hosts that are intended to be part of the RDS:

- Install the required client locale from the Operating System disc.
- Install the required Volume Manager and VVR localized packages. To use VVR VEA, make sure to install the localized package for the VEA client.
- Set the client locale, before using any of the VVR interfaces:
- for the VVR command line or VVR VEA, set the locale using the appropriate method for your operating system. When you start VVR VEA, the GUI detects and uses the client locale.
- for VRW, select the locale from the VRW login page.

# <span id="page-11-3"></span><span id="page-11-0"></span>Compatibility considerations

Refer to the *Veritas Volume Replicator Release Notes*.

# <span id="page-11-4"></span><span id="page-11-1"></span>Mounting the software disc

Veritas software is provided on a DVD format disc.

#### To mount the software disc

- 1 Log in as superuser.
- 2 Place the Veritas software disc containing your product into a DVD drive connected to your system.
- 3 If Solaris volume management software is running on your system, the software disc automatically mounts as /cdrom/cdrom0.
- 4 If Solaris volume management software is not available to mount the DVD, you must mount it manually. After inserting the software disc, enter: # **mount –F hsfs –o ro /dev/dsk/c0t6d0s2 /cdrom**  where  $c0t6d0s2$  is the default address for the disc drive.
- 5 Change to the appropriate directory and product subdirectory to view the product release notes and installation guides.

## <span id="page-11-5"></span><span id="page-11-2"></span>Location of the VVR packages

<span id="page-11-7"></span><span id="page-11-6"></span>You can find the VVR packages on the Veritas software disc under the volume\_replicator/pkgs directory and the *Veritas Volume Replicator Release Notes* in the volume\_replicator/release\_notes directory. Refer to ["List of packages for VVR" on page 14](#page-13-0) for a list of the VVR packages.

This manual refers to the location of the Veritas software disc as /*disc\_path.*  For example, if the Veritas software disc is mounted at /dvdrom/VERITAS, then the location of the VVR packages is given as /*disc\_path*/ volume\_replicator/pkgs*.* 

# <span id="page-12-0"></span>Disk space requirements

Confirm that your system has enough free disk space to install VVR. Use the precheck option of the product installer to determine whether there is sufficient space. The following table shows the approximate disk space used by VVR for the required and optional packages:

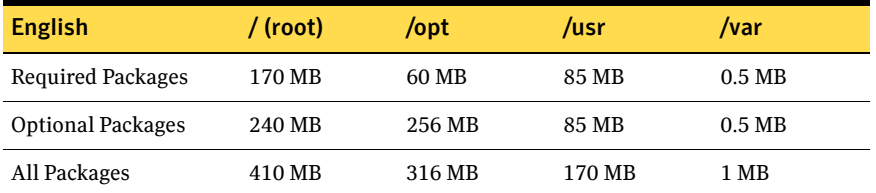

The following table shows the approximate disk space used by VVR for the localized packages:

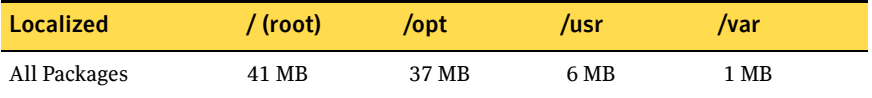

# <span id="page-13-1"></span><span id="page-13-0"></span>List of packages for VVR

The following list shows the software packages for VVR:

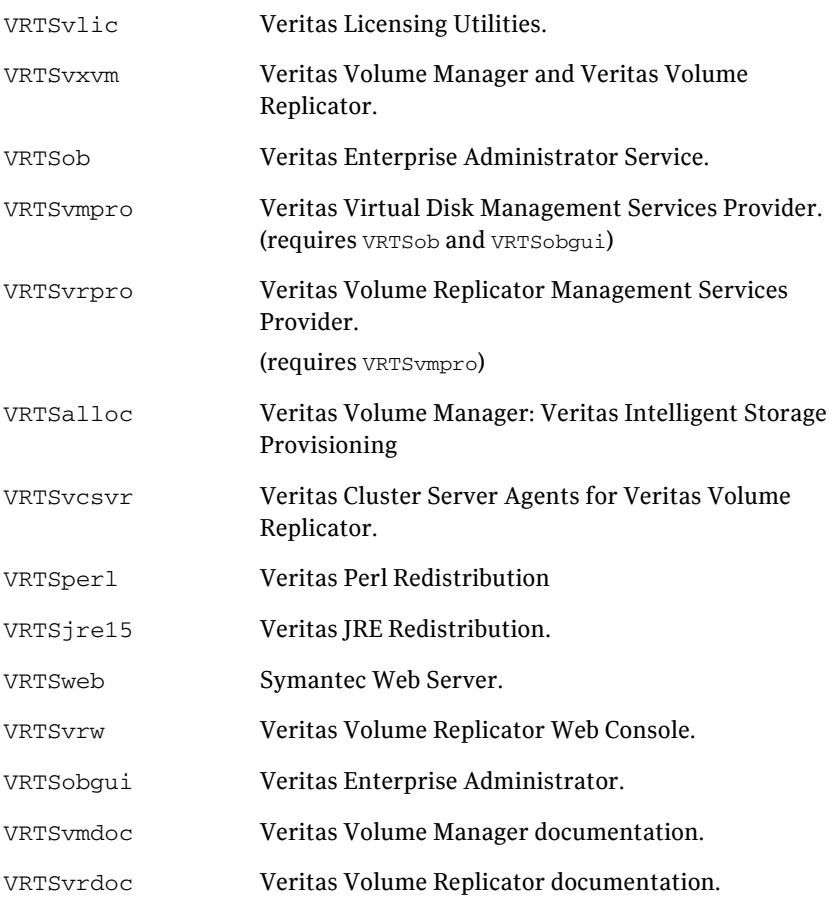

<span id="page-13-7"></span><span id="page-13-6"></span><span id="page-13-5"></span><span id="page-13-4"></span><span id="page-13-3"></span><span id="page-13-2"></span>The following list shows the software packages for Volume Replicator Advisor (VRAdv):

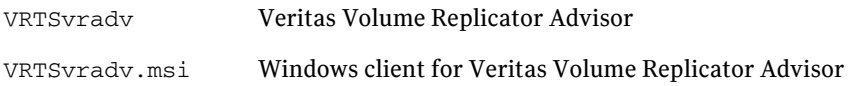

For more information about Veritas Volume Replicator Advisor, refer to the *Veritas Volume Replicator Advisor User's Guide* (vvr\_advisor\_users.pdf),

which is located in the directory volume\_replicator/tools/vradvisor/ docs.

## <span id="page-14-2"></span><span id="page-14-0"></span>Veritas Volume Replicator language package

The following package includes the VVR components for the Japanese language.

VRTSjavvr Veritas Volume Replicator Japanese language package

## <span id="page-14-1"></span>Accessing manual pages and documentation directories

Manual pages are installed in the **/opt/VRTS/**man directories. Add the directory to your MANPATH environment variable to make them accessible.

For Bourne or Korn shell (sh or ksh), type:

- # **MANPATH=\$MANPATH:/opt/VRTS/man**
- # **export MANPATH**

For C shell (csh or tcsh), type:

# **setenv MANPATH \${MANPATH}:/opt/VRTS/man** 

Installation of the documentation packages copies PDF files into the  $/\text{opt}/$ VRTS/docs directory.

16 | Preinstallation instructions

Accessing manual pages and documentation directories

# Chapter

# <span id="page-16-0"></span>Installing Veritas Volume Replicator

This chapter explains how to install Veritas Volume Replicator (VVR). You can install the Veritas Volume Replicator using one of the following methods:

✔ [Installing VVR using the product installer](#page-17-0) 

Note: The Veritas product installer ensures package compatibility and proper license installation, and is the recommended method for installation.

- $\triangledown$  Installing VVR packages using the installvvr script
- $\triangleright$  [Installing the VVR license](#page-22-0)
- $\checkmark$  Installing VVR when VxVM is already installed

To install VVR using JumpStart, refer to the *Veritas Storage Foundation Installation Guide*.

<span id="page-16-1"></span>To use the VCS Agents for VVR, you must install and configure VCS. For instructions, refer to the *Veritas Cluster Server Installation Guide*. Installing VVR includes installing the VCS Agents for VVR package. After installing VVR, you need to configure the VCS agents for VVR. For details, refer to the *Veritas Cluster Server Agents for Veritas Volume Replicator Configuration Guide*.

To install the language packages, see ["Installing language packages" on page 24.](#page-23-0)

Note: If this release of Veritas Volume Manager (VxVM) or Veritas Storage Foundation is already installed on your system, you can start using VVR by installing the VVR license and configuring VVR. For information, see ["Configuring Veritas Volume Replicator" on page 43.](#page-42-2)

# <span id="page-17-0"></span>Installing VVR using the product installer

The Veritas software disc provides a product installer, which is the recommended method to license and install the product.

The *Getting Started Guide*, included with the Veritas software disc, provides complete information on using the product installer.

#### To install VVR using the product installer

- <span id="page-17-3"></span>1 Start the product installer:
	- # **cd** *disc\_path*  # **./installer**
- <span id="page-17-4"></span>2 Select Install/Upgrade a Product.
- 3 Select the appropriate product name:
	- If you are installing VVR only, use the Veritas Volume Replicator option.
	- If you are installing multiple Veritas products, select the appropriate option in the product installer to install all of the Veritas products at the same time. Refer to the appropriate installation guide for detailed instructions.

Note: If you have multiple Veritas products, we strongly recommend using the option to install the entire product suite rather than installing each product individually. This ensures that installation steps are done in the proper order and interdependencies are met.

- 4 Follow the prompts to install VVR.
- 5 The product installer provides an option to configure VVR. If you choose to configure now, select yes when the following prompt is displayed:

Are you ready to configure VVR?  $[y,n,q]$  (y)

6 Follow the prompts to configure VVR.

If you choose not to configure now, you must configure VVR and start the VVR processes after installing VVR. For details, see ["Configuring VVR and](#page-42-3)  [starting VVR processes" on page 43](#page-42-3).

If you installed VVR as a standalone host, you can now use VVR from the command line.

To use VVR Web GUI on a standalone host, perform [step 7](#page-17-1) through [step 8](#page-17-2) to install the Web Server for Storage Foundation Host Management.

- <span id="page-17-1"></span>7 Start the product installer as described in [step 1](#page-17-3) through [step 2.](#page-17-4)
- <span id="page-17-2"></span>8 Select Web Server for Storage Foundation Host Management. Follow the prompts to install.

After installing the Web Server, use the VVR Web GUI to manage VVR by pointing your Web browser to the VVR host. Refer to the *Veritas Volume Replicator Web GUI Administrator's Guide* for details.

### <span id="page-18-0"></span>Installation options

The installer provides three installation options:

- Install required packages
- Install required and optional packages
- Install additional packages to allow easy upgrade to higher product level

### Install required packages

This option installs only the packages required to operate the licensed product.

#### Install required and optional packages

This option also installs optional packages, such as documentation and client features, that are not required to operate the licensed product.

### Install additional packages

This option installs all packages of higher product level. For example, if you install Storage Foundation for Oracle, you can install additional packages for Storage Foundation for Oracle RAC. This enables you to upgrade simply by entering an additional product license key. Even though the extra packages are installed, only the selected product and its licensed options are configured. This is the default option.

## <span id="page-18-1"></span>Log files

After every product installation, the installer creates three text files:

- Installation log file
- Response file
- Summary file

The name and location of each file is displayed at the end of a product installation, and are always located in the /opt/VRTS/install/logs directory. It is recommended that you keep the files for auditing, debugging, and future use.

#### Using the installation log file

The installation log file contains all commands executed during the procedure, their output, and errors generated by the commands. This file is for debugging installation problems and can be used for analysis by Veritas Support.

#### Using the response file

The response file contains the configuration information that you entered during the procedure. You can use the response file for future installation procedures by invoking an installation script with the responsefile option. The response file passes arguments to the script to automate the installation of that product. You can edit the file to automate installation and configuration of additional systems.

#### Using the summary file

The summary file contains the output of the product installation scripts. This file shows the products that were installed, the location of the log and response files related to a particular installation, and messages displayed at the end of installation. You can use the summary file to prepare for running Veritas software following installation.

## <span id="page-19-0"></span>Installing VVR packages using the installvvr script

You can also install the Veritas Volume Replicator packages using the installvvr script by running this script from the command line. The script provides an option to configure VVR. If you choose to configure now, select yes when the following prompt is displayed:

Are you ready to configure VVR? [y,n,q] (y)

Follow the prompts to configure VVR.

If you choose not to configure now, you must configure VVR and start the VVR processes after installing VVR. For details, see ["Configuring VVR and starting](#page-42-3)  [VVR processes" on page 43.](#page-42-3)

## <span id="page-19-2"></span><span id="page-19-1"></span>Options for the installation script

[Table 2-1](#page-20-0) lists the options available when using the product installation script. Installation script command usage takes the following form: *installation\_script* [ *system1 system2*... ] [ *options* ]

*installation\_script* can be any product installation script such as installvvr or the product installer. For an initial install or upgrade, options are not typically required.

<span id="page-20-0"></span>Table 2-1 Product installer command line options

| <b>Command Line Option</b>      | <b>Function</b>                                                                                                    |
|---------------------------------|----------------------------------------------------------------------------------------------------|
| system1 system2                 | Specifies the systems on which to run the installation<br>options. A system name is required for all options. If<br>not specified, the command prompts for a system<br>name.                                                                             |
| -configure                      | Configures the product after installing using the<br>-installonly option.                                                                                                    |
| -enckeyfile encryption_key_file | See the -responsefile and the -encrypt<br>options.                                                                                                    |
| -encrypt <i>password</i>        | Encrypts password using the encryption key provided<br>with the -enckeyfile option so that the<br>encrypted password can be stored in response files.                                                                                                    |
| -installpkgs                    | Displays all product packages in correct installation<br>order. Output can be used to create scripts for<br>command line installs, or for installations over a<br>network. See the required pkqs option.                                                 |
| -installonly                    | Installs packages, but does not configure the product.                                                                                                    |
| -keyfile ssh_key_file           | Specifies a key file for secure shell (SSH) installs. This<br>option passes -issh key file to every SSH<br>invocation.                                                                                                    |
| –license                        | Registers or updates product licenses on the specified<br>systems.                                                                                                    |
| -logpath log_path               | Specifies a directory other than /opt/VRTS/<br>install/logs as the location where installer log<br>files, summary files, and response files are saved.                                                                                                   |
| -noextrapkgs                    | Additional packages can be installed so that you can<br>upgrade to another Symantec product simply by<br>installing a new license. The -noextrapkgs<br>option bypasses installation of extra product<br>packages to simplify future maintenance updates. |
| -nolic                          | Allows installation of product packages without<br>entering a license key. Licensed features cannot be<br>configured, started, or used when this option is<br>specified.                                                                                 |

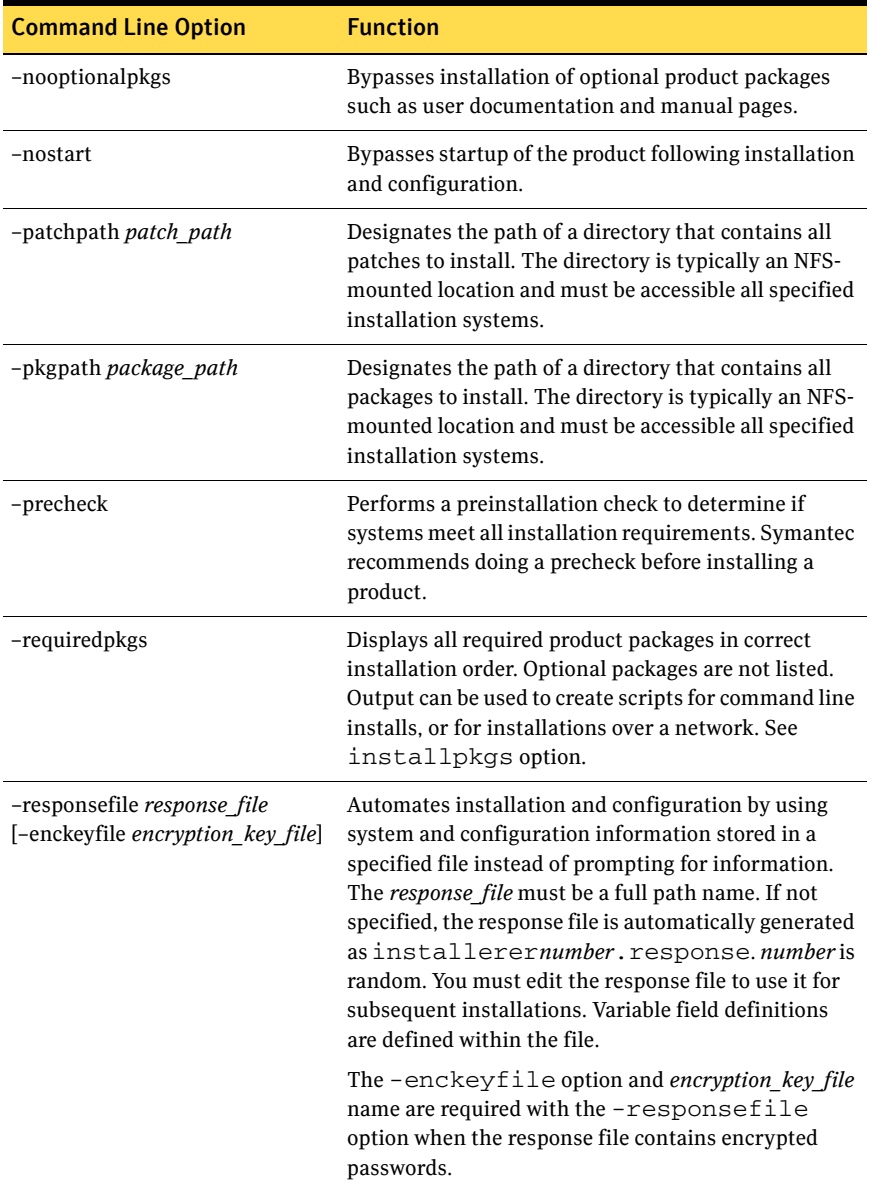

#### Table 2-1 Product installer command line options

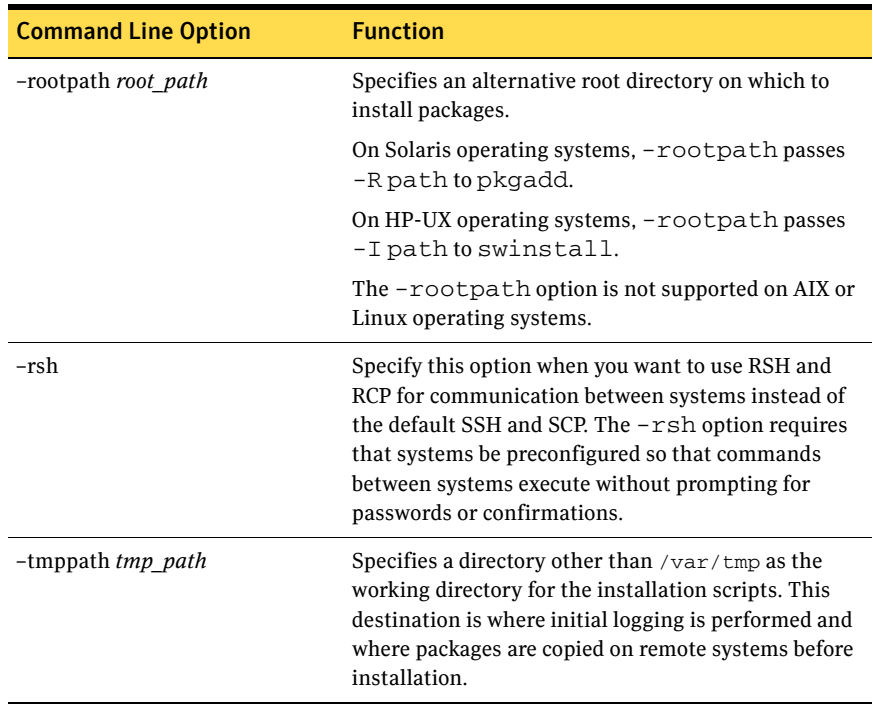

#### Table 2-1 Product installer command line options

## <span id="page-22-3"></span><span id="page-22-0"></span>Installing the VVR license

<span id="page-22-4"></span>Use the previously obtained license key to install the license. To display a list of all licenses on the system, use the vxlicrep command. To verify that the license is permanent and has not expired, use the vxlictest command.

To install a new VVR license

<span id="page-22-6"></span><span id="page-22-5"></span># **vxlicinst**  Follow the prompts.

## <span id="page-22-2"></span><span id="page-22-1"></span>Installing VVR when VxVM is already installed

If this release of Veritas Volume Manager (VxVM) is already installed on your system, you can start using VVR by installing the VVR license. After the VVR license is installed, follow the procedure ["Installing VVR using the product](#page-17-0)

[installer" on page 18.](#page-17-0) This installs VVR-specific components and configures VVR.

If a previous version of Veritas Volume Manager (VxVM) is already installed on your system, you must upgrade to this release of VxVM. In some cases, this requires upgrading the operating system (OS) version to the latest version. For details on the supported operating system versions, see *Veritas Volume Replicator Release Notes*. To upgrade to this release of VxVM, see *Veritas Storage Foundation Installation Guide*. After VxVM is upgraded, follow the procedure provided in the section ["Installing VVR using the product installer" on page 18](#page-17-0). This installs VVR-specific components and configures VVR.

To use the new features of VVR 5.0, upgrade the version of each disk group by entering the following command:

# **vxdg upgrade** *diskgroup* 

## <span id="page-23-0"></span>Installing language packages

If you are installing a language version of VVR, you can install the language packages required by VVR after you have installed the base VVR packages. Verify that the English installation is correct before proceeding.

To install language packages for all of the Veritas products, use the  $install\_lp$ script. To find out more about the install\_lp script, refer to the *Getting Started Guide*.

# <span id="page-24-0"></span>Upgrading Veritas Volume Replicator

This chapter explains how to upgrade Veritas Volume Replicator (VVR) from an earlier version to VVR 5.0.

# <span id="page-24-1"></span>Supported upgrade methods

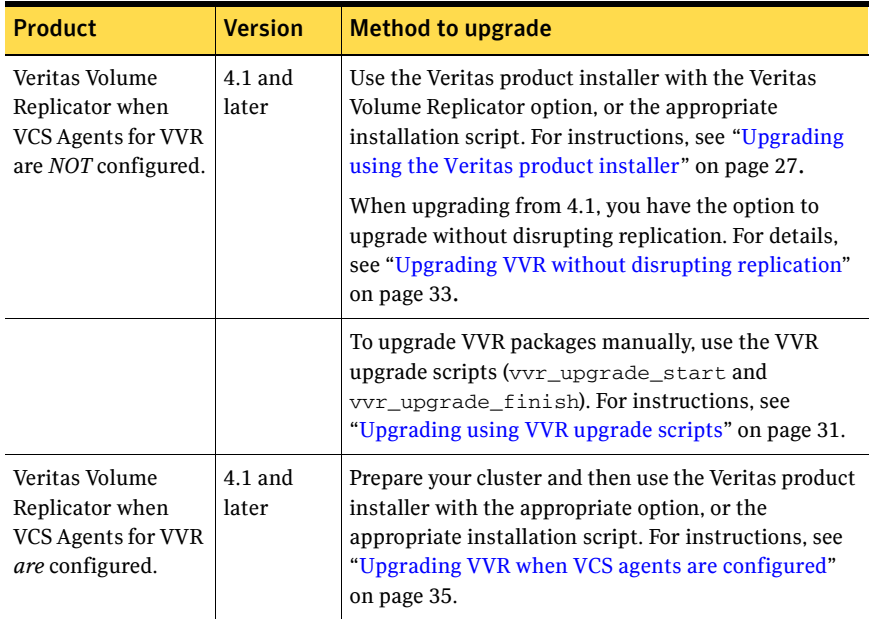

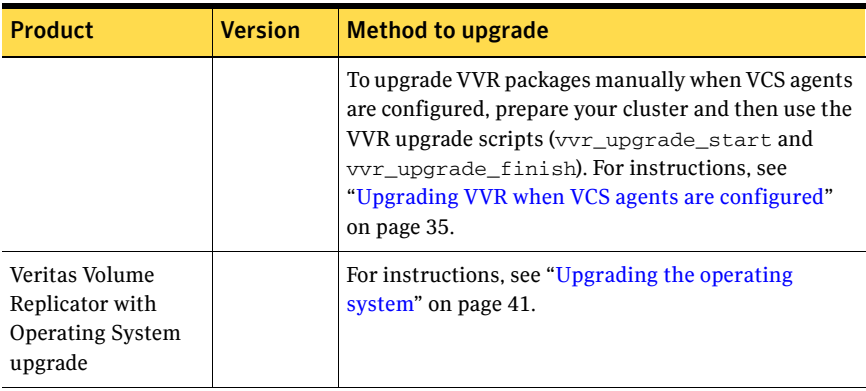

## <span id="page-26-0"></span>Upgrading using the Veritas product installer

This section describes using the Veritas product installer. Use this method to upgrade VVR, unless you are upgrading in a scenario that is not supported by the Veritas product installer.

Note: We recommend using the Veritas product installer for upgrading VVR when possible. See ["Supported upgrade methods" on page 25](#page-24-1).

To upgrade VVR only, use the Veritas product installer and select the Veritas Volume Replicator option. You can also use the installvvr script.

If you have multiple Veritas products, select the option for the appropriate Veritas product suite, and refer to the corresponding installation guide for more details. For example, if you have Veritas Storage Foundation installed, select Veritas Storage Foundation in the Veritas product installer, or use the installsf script. For details, see the *Veritas Storage Foundation Installation Guide*.

Refer to the *Getting Started Guide* for a complete list of Veritas products, including the associated installation script names and where to find documentation about installation. If required, refer to ["Configuring Veritas](#page-42-2)  [Volume Replicator" on page 43](#page-42-2) to configure VVR after the upgrade.

Note: If you have multiple Veritas products, we strongly recommend using the option to upgrade the entire product suite rather than upgrading each product individually. This ensures that upgrade steps are done in the proper order and product interdependencies are met.

To upgrade VVR, perform the following steps in the order presented below:

- [Preparing to upgrade using the product installer](#page-27-0)
- [Upgrading Veritas packages using the product installer](#page-27-1)
- [Restoring the original configuration using the product installer](#page-28-0)
- [Upgrading language packages](#page-29-0)

## <span id="page-27-2"></span><span id="page-27-0"></span>Preparing to upgrade using the product installer

Note: If you are upgrading an installation that uses VCS Agents for VVR, use the steps in ["Preparing for the upgrade when VCS agents are configured" on](#page-36-0)  [page 37](#page-36-0).

1 Make sure that the disk groups that contain RVGs are at least at disk group version 80.

```
# vxdg list diskgroup
```
- 2 Make sure the size of the SRL volume is greater than 110 MB. For instructions on resizing the SRL, refer to the *Veritas Volume Replicator Administrator's Guide*.
- 3 Stop all the applications involved in replication. For example, if a data volume contains a file system, unmount it.
- 4 Verify that all the Primary RLINKs are up-to-date on all the hosts.

```
# vxrlink -g diskgroup status rlink_name
```
Note: Do not continue until the Primary RLINKs are up-to-date.

## <span id="page-27-1"></span>Upgrading Veritas packages using the product installer

- 1 Start the product installer:
	- # **cd** *disc\_path*
	- # **./installer**
- 2 Select Install/Upgrade a Product.
- 3 Select the appropriate product name:
	- If you are upgrading VVR only, use the Veritas Volume Replicator option.
	- If you are upgrading multiple Veritas products, select the appropriate option in the product installer to update all the Veritas products at the same time. Refer to the appropriate installation guide for detailed instructions.

Note: If you have multiple Veritas products, we strongly recommend using the option to upgrade the entire product suite rather than upgrading each product individually. This ensures that upgrade steps are done in the proper order and interdependencies are met.

4 The script detects that an existing installation of VVR is present, and handles upgrade tasks.

5 Follow the prompts.

The script displays the name of the directory used for the upgrade. The upgrade directory is created in  $/\text{var}/\text{tmp}$  on the host from which the upgrade procedure was begun. The upgrade directory has the name vvr\_upgrade\_*hostname\$timestamp* where the *hostname* is the machine being upgraded, and *\$timestamp* is the same digit sequence as the suffix of the log file created for the current session.

For example, the directory /var/tmp/

vvr\_upgrade\_seattle126061743 contains the upgrade files for the host seattle.

Note: We strongly recommend you back up the upgrade directory created here, because it is used to restore the configuration.

- 6 The script displays the location of the log files. When the script completes, it displays messages similar to the following: CPI WARNING V-9-11-2246 You have completed upgrading VxVM on some or all of the systems. Reboot your systems at this time.
- 7 Prior to rebooting, copy the VVRTypes.cf from /etc/VRTSvcs/conf to /etc/VRTSvcs/conf/config.
- 8 When the upgrade completes, the hosts that are being upgraded must be rebooted. After the hosts reboot, follow the steps in ["Restoring the original](#page-28-0)  [configuration using the product installer."](#page-28-0)

Note: If you are upgrading an installation that uses VCS Agents for VVR, do not configure VVR until after you have rebooted the machine and performed the steps in ["Unfreezing the service groups" on page 39](#page-38-0) and ["Restoring the original](#page-38-1)  [configuration when VCS agents are configured" on page 39.](#page-38-1)

## <span id="page-28-0"></span>Restoring the original configuration using the product installer

You must configure VVR to restore the original configuration and complete the upgrade. Configuring VVR also starts the VVR processes.

1 On all Secondary hosts, make sure the data volumes on the Secondary are the same length as the corresponding ones on the Primary. To shrink volumes that are longer on the Secondary than the Primary, use the following command on each volume on the Secondary:

# **vxassist -g** *diskgroup* **shrinkto** *volume\_name volume\_length*  where *volume\_length* is the length of the volume on the Primary.

2 Upgrade all the disk groups on all the nodes on which VVR has been upgraded:

#### # **vxdg upgrade** *diskgroup*

- 3 Restore the original configuration on each host that has been upgraded, starting with the Secondary hosts. To restore the configuration, configure VVR using one of the following methods:
	- Use the Veritas product installer, select Configure an Installed Product, and then select Veritas Volume Replicator.
	- $\blacksquare$  Use the installation script instally with the -configure option. The configuration is restored from the configuration files and scripts that were saved in the upgrade directory during the upgrade session. For details, refer to ["Configuring Veritas Volume Replicator" on page 43](#page-42-2).
- 4 Restart the applications that were stopped.

#### If the upgrade fails

If the upgrade fails during the configuration phase, after displaying the VVR upgrade directory, the configuration needs to be restored before the next attempt. Run the scripts in the upgrade directory in the following order to restore the configuration:

- # restoresrl
- # adddcm
- # srlprot
- # attrlink
- # start.rvg

After the configuration is restored, the current step can be retried.

### <span id="page-29-0"></span>Upgrading language packages

If you are upgrading a language version of VVR, you can upgrade the language packages required by VVR after you have upgraded the base VVR packages. Verify that the English installation is correct before proceeding.

To upgrade language packages for all of the Veritas products, refer to the *Getting Started Guide* for more information.

# <span id="page-30-3"></span><span id="page-30-0"></span>Upgrading using VVR upgrade scripts

This section describes the procedure to upgrade to VVR 5.0 using upgrade scripts. Use this method only if you need to upgrade manually.

Note: We recommend using the Veritas product installer for upgrading VVR when possible.

The upgrade procedure retains the existing VVR configuration. After upgrading, you can use the existing VVR configuration, without running the vxinstall command.

To upgrade VVR, perform the following tasks in the order presented below:

- Preparing to upgrade using upgrade scripts
- [Upgrading Veritas packages using upgrade scripts](#page-31-0)
- [Restoring the original configuration using upgrade scripts](#page-31-1)

### <span id="page-30-2"></span><span id="page-30-1"></span>Preparing to upgrade using upgrade scripts

- 1 Make sure that the disk groups that contain RVGs are at least at disk group version 80.
	- # **vxdg list** *diskgroup*
- 2 Make sure the size of the SRL volume is greater than 110 MB. For instructions on resizing the SRL, refer to the *Veritas Volume Replicator Administrator's Guide*.
- 3 Stop all the applications involved in replication. For example, if a data volume contains a file system, unmount it.
- 4 Verify that all the Primary RLINKs are up-to-date on all the hosts. # **vxrlink -g** *diskgroup* **status** *rlink\_name*

Caution: Do not continue until the Primary RLINKs are up-to-date.

5 Run the vyr upgrade start script on all hosts to save the original VVR configuration using the following command:

<span id="page-30-4"></span># **/***disc\_path***/volume\_replicator/scripts/vvr\_upgrade\_start** 

Note: If the  $vvr$  upgrade start script finds that the SRL size is less than 110 MB, then the script fails and reverts back to the original configuration. It stops with a message that prompts you to modify the SRL size. To change the SRL size, see the *Veritas Volume Replicator Administrator's Guide*.

## <span id="page-31-0"></span>Upgrading Veritas packages using upgrade scripts

#### On all hosts on which the upgrade is to be performed:

1 Upgrade Storage Foundation from the product disc using  $pkgad$  to overwrite the previous version with version 5.0. For more information, see "Upgrading Storage Foundation using pkgadd" in the *Veritas Storage Foundation Installation Guide*.

The packages listed in this section include the VVR packages.

If you are upgrading an installation with VCS Agents for VVR configured, continue to ["Unfreezing the service groups" on page 39](#page-38-0).

Otherwise, continue with ["Restoring the original configuration using upgrade](#page-31-1)  [scripts."](#page-31-1) 

## <span id="page-31-2"></span><span id="page-31-1"></span>Restoring the original configuration using upgrade scripts

1 On all Secondary hosts, make sure the data volumes on the Secondary are the same length as the corresponding ones on the Primary. To shrink volumes that are longer on the Secondary than the Primary, use the following command on each volume on the Secondary:

# **vxassist -g** *diskgroup* **shrinkto** *volume\_name volume\_length*  where *volume\_length* is the length of the volume on the Primary.

2 Upgrade all the disk groups on all the nodes on which VVR has been upgraded:

# **vxdg upgrade** *diskgroup* 

3 Issue the following command on all the hosts to complete the upgrade. If a host contains only Secondary RVGs, we recommend that you first run the following command on that host:

<span id="page-31-3"></span># **/***disc\_path***/volume\_replicator/scripts/vvr\_upgrade\_finish**  The vyr\_upgrade\_finish script upgrades only the SRL, after which, the RVG cannot work with the earlier versions of VxVM or VVR.

4 Restart the applications that were stopped.

# <span id="page-32-0"></span>Upgrading VVR without disrupting replication

This section describes the upgrade procedure from an earlier version of VVR to the current version of VVR when replication is in progress, assuming that you do not need to upgrade all the hosts in the RDS simultaneously. For information about setting up replication between versions, see ["Planning an upgrade from](#page-9-3)  [the previous VVR version" on page 10](#page-9-3).

Before upgrading from VVR 4.1 to VVR 5.0 using this method, be sure you have the latest patches installed. See the *Veritas Volume Replicator Release Notes* for details.

When both the Primary and the Secondary have the previous version of VVR installed, the upgrade can be performed either on the Primary or on the Secondary. We recommend that the Secondary hosts be upgraded before the Primary host in the RDS. This section includes separate sets of steps, for the Primary upgrade and for the Secondary upgrade.

Note: If you have a cluster setup, you must upgrade all the nodes in the cluster at the same time. For more information on upgrading VVR when VCS is present, refer to ["Upgrading VVR when VCS agents are configured" on page 35.](#page-34-0)

## <span id="page-32-1"></span>Upgrading on the Secondary

Before upgrading from VVR 4.1 to VVR 5.0 using this method, be sure you have the latest patches installed. See the *Veritas Volume Replicator Release Notes* for details.

- 1 Stop replication to the Secondary host by initiating a Primary pause using the following command:
	- # **vradmin -g** *diskgroup* **pauserep** *local\_rvgname sec\_hostname*
- 2 Follow the instructions provided in ["Upgrading using the Veritas product](#page-26-0)  [installer" on page 27](#page-26-0) to upgrade from VVR 4.1 to VVR 5.0 on the Secondary.
- 3 Resume the replication from the Primary using the following command:
	- # **vradmin -g** *diskgroup* **resumerep** *local\_rvgname sec\_hostname*

## <span id="page-33-0"></span>Upgrading on the Primary

To reduce application downtime while upgrading, refer to ["Planning an upgrade](#page-9-3)  [from the previous VVR version" on page 10](#page-9-3).

Before upgrading from VVR 4.1 to VVR 5.0 using this method, be sure you have the latest patches installed. See the *Veritas Volume Replicator Release Notes* for details.

1 Follow the instructions provided in "Upgrading using the Veritas product [installer" on page 27](#page-26-0) to upgrade from VVR 4.1 to VVR 5.0 on the Primary.

# <span id="page-34-3"></span><span id="page-34-0"></span>Upgrading VVR when VCS agents are configured

This section details the procedure for upgrading VVR when VCS agents for VVR are configured:

■ Use the Veritas product installer for upgrading VVR, unless you are upgrading in a scenario that is not supported by the Veritas product installer.

Note: We recommend using the Veritas product installer for upgrading VVR when possible. See ["Supported upgrade methods" on page 25](#page-24-1).

Use the VVR upgrade scripts only if you are upgrading in a scenario that is not supported by the Veritas product installer.

### <span id="page-34-1"></span>**Prerequisites**

 $\triangleright$  Make sure the size of the SRL volume is greater than 110 MB. For instructions on resizing the SRL, refer to the *Veritas Volume Replicator Administrator's Guide*.

To upgrade VVR when VCS agents for VVR are configured, perform the following tasks in the order presented below:

- [Freezing the service groups and stopping all the applications](#page-34-2)
- Preparing for the upgrade when VCS agents are configured
- Upgrading Veritas packages when VCS is present
- [Unfreezing the service groups](#page-38-0)
- Restoring the original configuration when VCS agents are configured

### <span id="page-34-2"></span>Freezing the service groups and stopping all the applications

#### To freeze the service groups and stop all applications

Perform the following steps for the Primary and Secondary clusters:

- 1 Log in as the superuser.
- 2 Make sure that /opt/VRTS/bin is in your PATH so that you can execute all the product commands.
- <span id="page-34-4"></span>3 Because the upgrade requires a reboot, cleanly shut down all applications as follows:
	- OFFLINE all application service groups that do not contain RVG resources.

■ If the application resources are part of the same service group as an RVG resource, then OFFLINE only the application resources.

Note: You must also stop any remaining applications not managed by VCS.

4 On any node in the cluster, make the VCS configuration writable:

```
# haconf -makerw
```
<span id="page-35-0"></span>5 On any node in the cluster, list the groups in your configuration:

```
# hagrp -list
```
<span id="page-35-3"></span>6 On any node in the cluster, freeze all service groups except the ClusterService group by typing the following command for each group name displayed in the output from [step 5](#page-35-0):

```
# hagrp -freeze group_name -persistent
```
Note: Write down the list of frozen service groups for future use.

<span id="page-35-1"></span>7 On any node in the cluster, save the configuration file  $(\text{main.cf})$  with the groups frozen:

```
# haconf -dump -makero
```
Note: Continue only after you have performed [step 3](#page-34-4) to [step 7](#page-35-1) for each cluster.

<span id="page-35-2"></span>8 Display the list of service groups that have RVG resources and the nodes on which each service group is online by typing the following command on any node in the cluster:

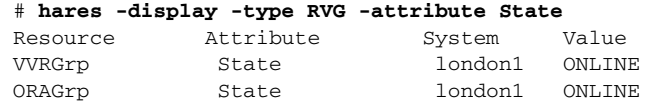

Note: For the resources that are ONLINE, write down the nodes displayed in the System column of the output.

- **9** Repeat [step 8](#page-35-2) for each cluster.
- 10 For private disk groups, determine and note down the hosts on which the disk groups are imported. For instructions, see ["Determining the nodes on](#page-36-1)  [which disk groups are online."](#page-36-1)

#### <span id="page-36-1"></span>Determining the nodes on which disk groups are online

For private disk groups, determine and note down the hosts on which the disk groups containing RVG resources are imported. This information is required for restoring the configuration after the upgrade.

<span id="page-36-2"></span>1 On any node in the cluster, list the disk groups in your configuration, and note down the disk group names listed in the output for future use:

```
# hares -display -type RVG -attribute DiskGroup
```
Note: Write down the list of the disk groups that are under VCS control.

<span id="page-36-3"></span>2 For each disk group listed in the output in [step 1](#page-36-2), list its corresponding disk group resource name:

# **hares -list DiskGroup=***diskgroup* **Type=DiskGroup** 

<span id="page-36-4"></span>3 For each disk group resource name listed in the output in [step 2,](#page-36-3) get and note down the node on which the disk group is imported by typing the following command:

# **hares -display** *dg\_resname* **-attribute State**  The output displays the disk groups that are under VCS control and nodes on which the disk groups are imported.

### <span id="page-36-5"></span><span id="page-36-0"></span>Preparing for the upgrade when VCS agents are configured

If you have configured the VCS agents, then we recommend that you take backups of the configuration files, such as  $\text{main.cf}$  and types.cf, which are present in the /etc/VRTSvcs/conf/config directory.

1 List the disk groups on each of the nodes by typing the following command on each node:

```
# vxdisk -o alldgs list
```
The output displays a list of the disk groups that are under VCS control and the disk groups that are not under VCS control.

Note: The disk groups that are not locally imported are displayed in parentheses.

2 If any of the disk groups have not been imported on any node, import them. For disk groups in your VCS configuration, you can import them on any node. For disk groups that are not under VCS control, choose an appropriate node on which to import the disk group. Enter the following command on the appropriate node:

```
# vxdg -t import diskgroup
```
3 If a disk group is already imported, then recover the disk group by typing the following command on the node on which it is imported:

# **vxrecover -bs** 

4 Verify that all the Primary RLINKs are up to date.

```
# vxrlink -g diskgroup status rlink_name
```
Note: Do not continue until the Primary RLINKs are up-to-date.

### <span id="page-37-3"></span><span id="page-37-0"></span>Upgrading Veritas packages when VCS is present

After you have performed the steps in the preceeding sections, upgrade your Veritas products in one of the following ways:

- Using the Veritas product installer
- Using the VVR upgrade scripts

#### <span id="page-37-2"></span>Using the Veritas product installer

Upgrade your Veritas products according to the instructions in ["Upgrading](#page-27-1)  [Veritas packages using the product installer" on page 28](#page-27-1). Select the option for the product suite.

Note: Upgrade VVR only after you have completed the steps provided in ["Preparing for the upgrade when VCS agents are configured" on page 37](#page-36-0) on the Primary and Secondary clusters. You must upgrade VVR on all nodes for the Primary and Secondary cluster.

#### <span id="page-37-1"></span>Using the VVR upgrade scripts

Use this option to upgrade only if you are upgrading in a scenario that is not supported by the Veritas product installer.

Note: We recommend using the Veritas product installer for upgrading VVR when possible. See ["Supported upgrade methods" on page 25](#page-24-1).

**Note:** To preserve your configuration, you must run the  $\forall y$  upgrade start script before upgrading your installation.

- 5 To preserve the original VVR configuration perform one of the following tasks:
	- **a** Run the vvr\_upgrade\_start script on the nodes that are to be upgraded, before upgrading your installation.
- # **/***disc\_path***/foundation\_suite/volume\_replicator/scripts\ /vvr\_upgrade\_start**
- b If you do not intend to preserve the original VVR configuration, perform the steps listed under the section ["Preparing to upgrade using](#page-27-0)  [the product installer" on page 28](#page-27-0).
- 6 Upgrade your Veritas products according to the instructions in ["Upgrading](#page-31-0)  [Veritas packages using upgrade scripts" on page 32](#page-31-0).

## <span id="page-38-4"></span><span id="page-38-0"></span>Unfreezing the service groups

#### To unfreeze the service groups

- 1 On any node in the cluster, make the VCS configuration writable: # **haconf -makerw**
- 2 Unfreeze all service groups that were frozen in [step 6](#page-35-3) of the section ["Preparing for the upgrade when VCS agents are configured" on page 37](#page-36-0) by typing the following command on any node in the cluster:
	- # **hagrp -unfreeze** *service\_group* **-persistent**
- 3 Save the configuration on any node in the cluster.
	- # **haconf -dump -makero**
- 4 If you are upgrading in a shared disk group environment, bring online the RVGShared groups with the following commands:
	- # **hagrp -online** *RVGShared* **-sys** *masterhost*
- 5 Bring the respective IP resources online on each node listed in [step 3](#page-36-4) of the section ["Preparing for the upgrade when VCS agents are configured" on](#page-36-0)  [page 37,](#page-36-0) by typing the following command on any node in the cluster. This IP is the virtual IP that is used for replication within the cluster.
	- # **hares -online** *ip\_name* **-sys** *system*

## <span id="page-38-3"></span><span id="page-38-1"></span>Restoring the original configuration when VCS agents are configured

Note: Restore the original configuration only after you have upgraded VVR on all nodes for the Primary and Secondary cluster.

- <span id="page-38-2"></span>1 Import all the disk groups in your VVR configuration.
	- # **vxdg -t import** *diskgroup*

Each disk group should be imported onto the same node on which it was online when the upgrade was performed. The reboot after the upgrade could result in another node being online; for example, because of the order of the nodes in the AutoStartList. In this case, switch the VCS group

containing the disk groups to the node on which the disk group was online while preparing for the upgrade.

```
# hagrp -switch grpname -to system
```
2 Recover all the disk groups by typing the following command on the node on which the disk group was imported in [step 1](#page-38-2) above:

# **vxrecover -bs** 

3 Upgrade all the disk groups on all the nodes on which VVR has been upgraded:

# **vxdg upgrade** *diskgroup* 

4 On all nodes that are Secondary hosts of VVR, make sure the data volumes on the Secondary are the same length as the corresponding ones on the Primary. To shrink volumes that are longer on the Secondary than the Primary, use the following command on each volume on the Secondary:

# **vxassist -g** *diskgroup* **shrinkto** *volume\_name volume\_length*  where *volume\_length* is the length of the volume on the Primary.

Note: Do not continue until you complete this step on all the nodes in the Primary and Secondary clusters on which VVR is upgraded.

5 Restore the configuration according to the method you used for upgrade: **If you upgraded with the VVR upgrade scripts**

<span id="page-39-0"></span>Complete the upgrade by running the  $\text{vvr\_update\_finite}$  script on all the nodes on which VVR was upgraded. We recommend that you first run the vvr\_upgrade\_finish script on each node that is a Secondary host of VVR.

- a To run the vvr\_upgrade\_finish script, type the following command: # **/***disc\_path***/volume\_replicator/scripts/vvr\_upgrade\_finish**  where *disc\_path* is the location where the Veritas software disc is mounted.
- b Attach the RLINKs on the nodes on which the messages were displayed: # **vxrlink -g** *diskgroup* **-f att** *rlink\_name*

#### **If you upgraded with the product installer**

Use the Veritas product installer and select Configure an Installed Product. Or use the installation script with the -configure option. For details, refer to ["Restoring the original configuration using the product installer" on](#page-28-0)  [page 29](#page-28-0).

6 Restart the applications that were stopped.

# <span id="page-40-1"></span><span id="page-40-0"></span>Upgrading the operating system

To upgrade the operating system, you do not need to perform any VVR-specific steps. Refer to the *Veritas Storage Foundation Installation Guide* for more information.

42 Upgrading Veritas Volume Replicator Upgrading the operating system

Chapter

# <span id="page-42-2"></span><span id="page-42-0"></span>Configuring Veritas Volume Replicator

This chapter explains how to configure Veritas Volume Replicator (VVR). The Configuration Worksheet enables you to plan your VVR environment before going on to configuring VVR.

# <span id="page-42-3"></span><span id="page-42-1"></span>Configuring VVR and starting VVR processes

After you have purchased a VVR license, use the Veritas product installer to configure and start VVR.

- 1 Start the Veritas product installer. The *Getting Started Guide*, included with the Veritas products disc, provides complete information on using the product installer.
- 2 Select the Configure an Installed Product option.
- 3 At the prompt, enter the name of the system or systems on which you want to configure VVR.

Enter the system names separated by spaces on which to configure VVR: **seattle london** 

4 The script performs an initial system check. The script confirms success by displaying information, such as the OS version, whether the communication is established with the remote hosts, and whether the required VVR packages are installed. When the initial system check completes, the following message is displayed:

Initial system check completed successfully.

5 Press **Return** to continue. The script proceeds to verify whether the required licenses are installed. If a valid license for VVR is not present, the script prompts you to enter a license. The script validates whether the license entered enables VVR. If you need a license, refer to ["Symantec product](#page-6-2)

[licensing" on page 7.](#page-6-2) You cannot proceed until you enter a valid VVR license. If a valid VVR license is present on the system, the script provides the option to add additional licenses.

The following message displays when the license check is complete: VVR licensing verified successfully.

- 6 Press **Return** to continue. The script prompts you to configure VVR. Are you ready to configure VVR?  $[y,n,q]$  (y)
- 7 Press **Return** to continue. The script enables you to choose whether you want to use enclosure-based naming. If you enter **Y** to the enclosure-based naming question, the script decides whether the system is eligible for enclosure-based naming. If it is eligible, you will be asked to confirm that you want to go ahead. For more information about enclosure-based naming, refer to the Veritas Volume Manager documentation.

Do you want to set up the enclosure-based naming scheme? [y,n,q,?] (n)

8 The script displays the default ports that will be used by VVR. Follow the instructions on the screen if you want to change the VVR ports.

Do you want to change any of the VVR ports on seattle?  $[y,n,q]$  $(n)$ Do you want to use the same port settings on all systems?

[y,n,q] (y)

#### 9 Change the VRAS log size if required.

The maximum size of the VRAS debug log on seattle is set to 30 MB. Do you want to change this  $? [y,n,q] (n)$ 

Do you want to use the same setting on all systems?  $[y,n,q]$   $(y)$ 

#### 10 Change the frequency of online stats collection, if required.

The frequency of online stats collection on seattle is set to per 10 seconds. Do you want to change the frequency of online stats collection on seattle ? [y,n,q] (n)

#### 11 Change the maximum number of days that online stats are retained, if required.

The maximum number of days for which online stats can be retained is set to 3 on seattle

Do you want to change the maximum number of days for online stats ? [y,n,q] (n)

12 Configure the VVR tunables if required. For more information about the VVR tunables, refer to the *Veritas Volume Replicator Tuning and Planning Guide*.

<span id="page-43-1"></span><span id="page-43-0"></span>Starting with VVR 4.0, a new tunable,  $vol\_rvio\_maxpool\_sz$ , serves the same purpose as the voliomem\_maxpool\_sz tunable.

If you set the voliomem\_maxpool\_sz tunable in a prior release, you must set the vol\_rvio\_maxpool\_sz tunable for this release.

Do you want to view or modify VVR tunables on any of the hosts? [y,n,q,?] (n)

The script displays a message indicating whether the configuration is successful. Press **Return** to continue.

13 To start the VVR processes (vradmind, vxnetd, and vxrsyncd), press **Return**.

Do you want to start VERITAS Volume Replicator processes now? [y,n,q] (y)

14 Confirm whether you want to set up default disk groups. The script determines whether the systems are eligible.

After setting up default disk groups and starting the VVR processes, the script displays the following messages:

VERITAS Volume Replicator was started successfully.

Configuration of VERITAS Volume Replicator 5.0 has completed successfully.

The script also displays the location of the log files which were created in the configuration process.

# <span id="page-45-0"></span>Configuration worksheet

The configuration worksheet helps you plan the layout of a Replicated Data Set. Use one copy of the worksheet for each RVG on each host of the RDS, that is, one Primary and as many Secondaries as required. For example, for one Primary and two Secondaries you need three worksheets.

Note that VVR provides the planning tool Veritas Volume Replicator Advisor (VRAdvisor) to help you determine an optimum VVR configuration that suits your business needs. For more information about VRAdvisor, see the *Veritas Volume Replicator Advisor User's Guide*.

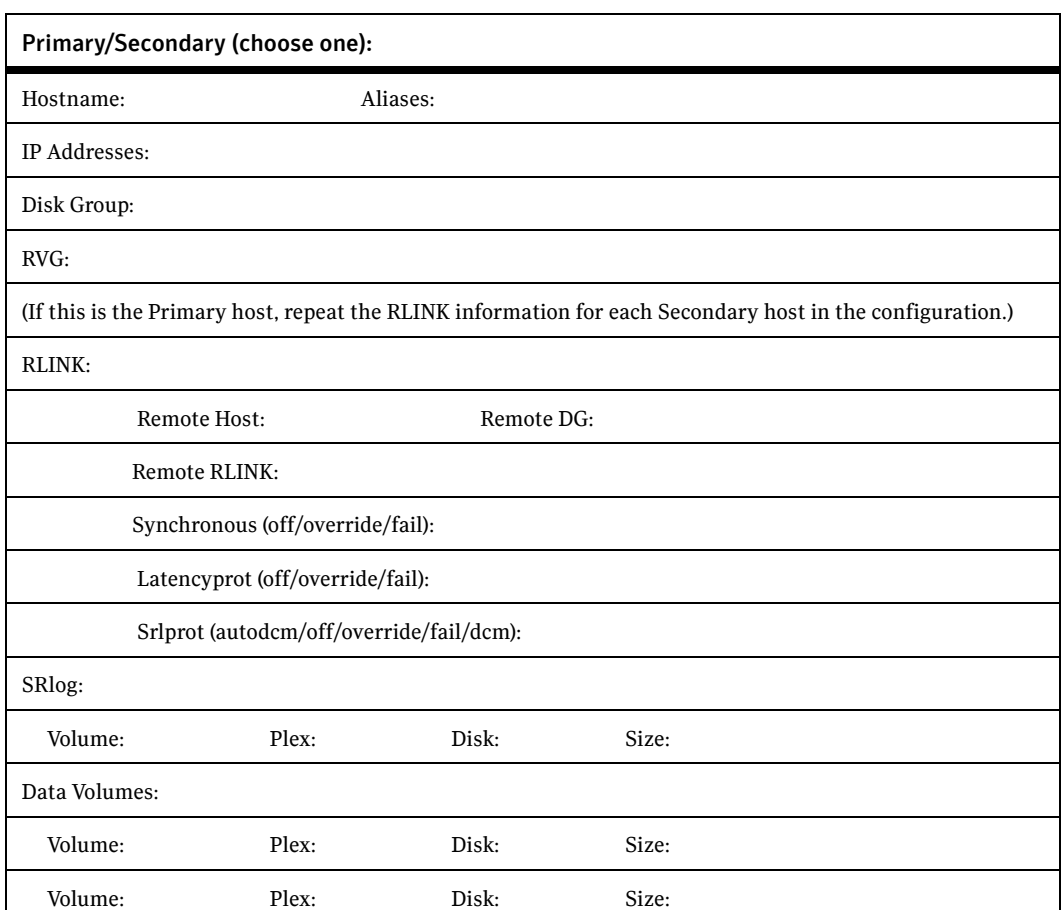

#### <span id="page-45-1"></span>Configuration worksheet

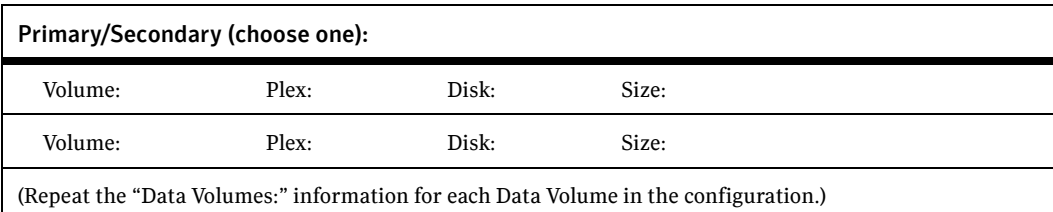

# <span id="page-47-0"></span>After installation

VVR is fully integrated with Veritas Volume Manager (VxVM). Before using VVR, you must have the VxVM volumes set up and initialized. Refer to the Volume Manager documentation for more information.

## <span id="page-47-2"></span><span id="page-47-1"></span>Interfaces of Veritas Volume Replicator

You can configure, administer, and monitor Veritas Volume Replicator (VVR) using one of the following interfaces:

■ Command-Line Interface (CLI)

<span id="page-47-3"></span>You can use the command-line interface of VVR to configure, administer, and monitor VVR in a distributed environment. For more information, see the *Veritas Volume Replicator Administrator's Guide*.

- VVR VEA--Java-based desktop GUI Veritas Enterprise Administrator (VEA) is a Java-based Graphical User Interface (GUI) that can be used to configure and manage storage objects. VVR VEA enables you to configure, monitor, and administer VVR in a distributed environment. For more information, see Chapter 8, "Administering VVR Using VVR VEA" in the *Veritas Volume Replicator Administrator's Guide*.
- Veritas Volume Replicator Web GUI (VRW)--Web-based GUI Veritas Volume Replicator Web GUI (VRW) is the Web-based Graphical User Interface of VVR. For information on configuring and administering VVR using VRW, see the *Veritas Volume Replicator Web GUI Administrator's Guide*.

Chapter

# <span id="page-48-0"></span>Uninstalling Veritas Volume Replicator

This chapter explains how to uninstall Veritas Volume Replicator (VVR). Uninstalling Volume Replicator involves removing the Replicated Data Set (RDS) and uninstalling Veritas Volume Manager.

# <span id="page-48-1"></span>Uninstalling the VCS agents for VVR

If VCS Agents for VVR are not installed on your system, go to ["Uninstalling](#page-49-0)  [Veritas Volume Replicator \(VVR\)" on page 50.](#page-49-0) To uninstall the VCS Agents for VVR, you must first disable the agents.

### <span id="page-48-3"></span><span id="page-48-2"></span>Disabling the agents on a system

This section explains how to disable a VCS agent for VVR on a system. To disable an agent, you must change the service group containing the resource type of the agent to an OFFLINE state. Then, you can stop the application or switch the application to another system.

#### To disable the agents

1 Check whether any service group containing the resource type of the agent is online by typing the following command:

# **hagrp -state** *service\_group* **-sys** *system\_name*  If none of the service groups is online, skip to [step 3.](#page-49-2)

2 If the service group is online, take it offline by using one of the following commands:

To take the service group offline on one system and online it on another system, use the -switch option:

```
# hagrp -switch service_group -to system_name
```
To take the service group offline without bringing it online on any other system in the cluster, enter:

# **hagrp -offline** *service\_group* **-sys** *system\_name* 

<span id="page-49-2"></span>3 Stop the agent on the system by entering:

# **haagent -stop** *agent\_name* **-sys** *system\_name*  When you get the message Please look for messages in the log file, check the file /var/VRTSvcs/log/engine\_A.log for a message confirming that each agent has stopped.

You can also use the ps command to confirm that the agent is stopped.

4 Now, remove the system from the SystemList of the service group. If you disable the agent on all the systems in the SystemList, you can also remove the service groups and resource types from the VCS configuration. For instructions, see the chapter on administering VCS from the command line in the *Veritas Cluster Server User's Guide*.

Continue with ["Uninstalling Veritas Volume Replicator \(VVR\)" on page 50](#page-49-0). This removes the VCS agents for VVR package.

## <span id="page-49-0"></span>Uninstalling Veritas Volume Replicator (VVR)

Note: If you are upgrading Veritas Volume Replicator, do not remove the Replicated Data Set, but only remove the VVR packages as described in ["Removing the VVR packages" on page 51.](#page-50-0)

Uninstalling Veritas Volume Replicator (VVR) involves performing the following tasks in the order presented below:

- $\triangleright$  Removing the Replicated Data Set
- $\triangleright$  Removing the VVR packages

For more information on the commands used in this chapter, see *VERITAS Volume Replicator Administrator's Guide*.

### <span id="page-49-3"></span><span id="page-49-1"></span>Removing the Replicated Data Set

This section gives the steps to remove a Replicated Data Set (RDS) when the application is either active or stopped.

#### To remove the Replicated Data Set

1 Verify that all RLINKs are up-to-date:

```
# vxrlink -g diskgroup status rlink_name
```
If the Secondary is not required to be up-to-date, proceed to [step 2](#page-50-1) and stop replication using the -f option with the vradmin stoprep command.

<span id="page-50-1"></span>2 Stop replication to the Secondary by issuing the following command on any host in the RDS:

<span id="page-50-5"></span>The vradmin stoprep command fails if the Primary and Secondary RLINKs are not up-to-date. Use the -f option to stop replication to a Secondary even when the RLINKs are not up-to-date.

# **vradmin -g** *diskgroup* **stoprep** *local\_rvgname sec\_hostname*  The argument local rygname is the name of the RVG on the local host and represents its RDS.

The argument sec\_hostname is the name of the Secondary host as displayed in the output of the vradmin printrvg command.

3 Remove the Secondary from the RDS by issuing the following command on any host in the RDS:

# **vradmin -g** *diskgroup* **delsec** *local\_rvgname sec\_hostname*  The argument *local\_rvgname* is the name of the RVG on the local host and represents its RDS.

The argument *sec\_hostname* is the name of the Secondary host as displayed in the output of the vradmin printryg command.

4 Remove the Primary from the RDS by issuing the following command on the Primary:

<span id="page-50-4"></span># **vradmin -g** *diskgroup* **delpri** *local\_rvgname*  When used with the  $-f$  option, the  $v$ radmin delpri command removes the Primary even when the application is running on the Primary. The RDS is removed. Go on to uninstalling Volume Manager to uninstall VVR.

5 If you want to delete the SRLs from the Primary and Secondary hosts in the RDS, issue the following command on the Primary and all Secondaries:

# **vxedit -r -g** *diskgroup* **rm** *srl\_name* 

6 To uninstall the VVR packages, see ["Removing the VVR packages" on](#page-50-0)  [page 51.](#page-50-0)

## <span id="page-50-2"></span><span id="page-50-0"></span>Removing the VVR packages

If you want to remove the VVR software packages, use the uninstall program or the pkgrm command.

#### <span id="page-50-3"></span>To remove the VVR packages

- 1 Insert the software disc, mount it, and enter the following commands:
	- # **cd /***disc\_path***/pkgs**  # **./installer**
- 2 Select Uninstall from the menu.
- 3 Select VVR. This calls the uninstally vr script.

The program prompts you to confirm whether you want to remove the packages that are being used by other Veritas products.

4 Answer the set of questions depending on your requirements. Note that if you uninstall the VRTSvxvm package you will not be able to use the Veritas Volume Manager functionality.

The program asks you to confirm that you want to remove VVR and then removes all the packages except the infrastructure packages. If open volumes exist, the program prompts you to stop the open volumes and unmount the file systems.

The output is similar to the following:

uninstallvvr is now ready to uninstall VVR packages. All VVR processes that are currently running will be stopped. Are you sure you want to uninstall VVR packages? [y,n,q] (y)

#### 5 Press **Return** to continue. The output is similar to the following:

Uninstalling VERITAS Volume Replicator packages on seattle: Uninstalling VRTStep 1.20.025 on seattle ....Done 1 of 10 steps Uninstalling VRTSap 2.00.015 on seattle .....Done 2 of 10 steps Uninstalling VRTSvmman 5.0 on seattle .......Done 3 of 10 steps Uninstalling VRTSvrdoc 5.0 on seattle .......Done 4 of 10 steps Uninstalling VRTSvrw 5.0 on seattle .........Done 5 of 10 steps Uninstalling VRTSweb 5.0 on seattle .........Done 6 of 10 steps Uninstalling VRTSjre 1.4 on seattle .........Done 7 of 10 steps Uninstalling VRTSvcsvr 5.0 on seattle .......Done 8 of 10 steps Uninstalling VRTSvrpro 5.0 on seattle .......Done 9 of 10 steps Uninstalling VRTSvmpro 5.0 on seattle .......Done 10 of 10 steps VERITAS Volume Replicator package uninstall completed successfully.

```
Uninstallation of VERITAS Volume Replicator has completed 
successfully.
The uninstallation summary is saved at:
/opt/VRTS/install/logs/uninstallvvr819160807.summary

The uninstallvvr log is saved at:
/opt/VRTS/install/logs/uninstallvvr819160807.log
```
#### 6 Confirm the packages have been removed.

#### <span id="page-51-0"></span># **pkginfo | grep VRTS**

If you do not have any other Veritas products installed on the system, you can remove the /etc/vx directory, the /usr/lib/vxvm directory, and the / opt/VRTS\* directories.

#### To remove the VVR packages using the pkgrm command

Before removing the packages, determine whether any other Veritas products are installed on your system. Other products might depend on the packages you may be removing. A warning appears when you try to remove packages that are being used by other products. If the language packages are installed, we

recommend that you remove the corresponding language packages before removing the VVR packages. Refer to ["Veritas Volume Replicator language](#page-14-2)  [package" on page 15](#page-14-2) for the names of the language packages for VVR and related packages.

**Note:** If  $\prime$  opt is on its own partition, you must mount  $\prime$  opt manually before you run the pkgrm command.

- 1 Use the pkgrm command to remove the installed Veritas Volume Replicator software packages. Remove the packages in the order shown:
	- # **pkgrm VRTSvmdoc VRTSvrdoc VRTSvmman VRTSvcsvr VRTSap VRTStep**

You can also include  $VRTSvlic$  in the removal line, if you have not installed any other packages that use VRTSvlic.

- 2 Remove the Veritas Provider Packages, Veritas Virtual Disk Management Services Provider and Veritas Volume Replicator Management Services Provider, using the following commands:
	- # **pkgrm VRTSvmpro** # **pkgrm VRTSvrpro**
- 3 Remove the Veritas Enterprise Administrator packages using the following commands:
	- # **pkgrm VRTSob**
	- # **pkgrm VRTSobgui**
- 4 Remove the Windows Client software:
	- a Click **Start > Settings > Control Panel > Add/Remove Software**
	- b Choose **VERITAS Enterprise Administrator** for removal.
- 5 Remove the Veritas Volume Replicator Web Console (VRW) Application package:

<span id="page-52-2"></span><span id="page-52-1"></span># **pkgrm VRTSvrw** 

Note: The Veritas Web GUI Engine, VRTSweb is used by other Veritas products, such as GCM or QuickStart, that have Web GUIs. Do not perform [step 6](#page-52-0) if you have other Veritas products with Web GUIs installed on your system.

- <span id="page-52-0"></span>6 Remove the Veritas Web GUI Engine VRTSweb by entering the following command:
	- # **pkgrm VRTSweb**
- 7 Remove VRTSvxvm. For instructions, see the *Veritas Storage Foundation Installation Guide*.

54 Uninstalling Veritas Volume Replicator Uninstalling Veritas Volume Replicator (VVR)

# **Appendix**

# <span id="page-54-0"></span>Configuring the Symantec License Inventory Agent

This appendix includes the following topics:

- [About the Symantec License Inventory Manager](#page-55-0)
- [When the Symantec License Inventory Agent is](#page-56-0) installed
- [When the server and access points are installed](#page-56-1)
- What you can do with the agent after it is installed
- [How to remove the agent](#page-57-0)
- How to order the Symantec License Inventory Manager license and media [kit](#page-58-0)

The Symantec License Inventory Manager installation disc is available � separately. For information on how to order the full product, see "How to order the Symantec License Inventory [Manager license and media kit" on page](#page-58-0) 59. The � installation media provides online documentation with details on all topics discussed in this appendix.�

Read the following Technical Support TechNote for the latest information on updates, patches, and software issues regarding this product:

#### [http://support.veritas.com/docs/282183�](http://support.veritas.com/docs/282183/)

You can also download the *Symantec License Inventory Agent 4.1 Release Notes*, from this website.

# <span id="page-55-0"></span>About the Symantec License Inventory Manager

The Symantec License Inventory Manager (license inventory manager) is an � enterprise asset management tracking tool that inventories Symantec � Information Availability products in your network and consolidates critical� information on the deployment of these products to facilitate license management and compliance tracking. Using the information provided by the license inventory manager, you can:

- Determine all the Symantec software products and licenses being used in your enterprise
- Achieve easier license self-compliance management
- Know your Enterprise License Agreement deployment status
- Reduce administrative overhead for managing license compliance
- Renew support and maintenance based on the licenses you have deployed
- Gain more control over your Symantec software usage
- Manage department chargebacks based on actual software usage
- Use more flexible licensing and pricing models
- Exploit detailed deployment data to perform return on investment analyses for purchased software

The license inventory manager is a three-tiered system that consists of a server tier, access point tier, and an agent tier. The server tier is the Symantec License � Inventory Server, which consolidates and stores information that it gathers � from the agents and access points.

The optional access point tier includes Symantec License Inventory Access� Points and serves as a consolidation layer between the agents and server.

The agent tier includes Symantec License Inventory Agents, which are deployed � on individual losts in a network. Each agent gathers product information on the supported Symantec products that are installed on the agent's host, then sends � the information to an access point or the server.

# <span id="page-56-0"></span>When the Symantec License Inventory Agent is installed

The Symantec product installer installs or upgrades the agent on the host with � the Symantec product. The agent is installed in the following directory:� /opt/SYMClma

The agent is installed with a default configuration that minimizes its impact on� a running system. The minimum configuration prevents remote communication with the agent to keep its data and interfaces secure.

## <span id="page-56-1"></span>When the server and access points are installed

The server and access points are not installed automatically. If you want to use � the Symantec License Inventory Manager, you must manually install the server � and, optionally, the access points. After you install the server and access points, � the agents can gather information and you can create inventory reports.�

You can install the server and access points from the Symantec License � Inventory Manager installation disc.�

## <span id="page-56-2"></span>What you can do with the agent after it is installed

If you are already participating in a Symantec sales program that requires the use of the agent, or if you want to order and deploy the Symantec License � Inventory Manager, you can use the agent to track Symantec products on the systems on which it was installed. To use the agent, however, you must manually configure it to enable remote communication between the agent and � its server or access point.

Complete instructions for reconfiguring the agent are provided in the *Symantec License Inventory Manager 4.1 Release Notes*. You can download this document from the following website:

[http://support.veritas.com/docs/282183�](http://support.veritas.com/docs/282183/)

## <span id="page-57-0"></span>How to remove the agent€

If you do not want to use the Symantec License Inventory Manager, you can � remove the agent using the operating system package removal commands to remove the agent packages, which include SYMClma and VRTSsmf.�

The server and access point also use the VRTSsmf package. If the server or access point is installed on this host with the agent, you can remove the SYMClma package, but not the VRTSsmf package. If neither the server nor the access point is installed on this host, you can remove both the SYMClma and � VRTSsmf packages.�

If you remove both packages, remove the SYMClma package first.

[Table](#page-57-1) A-1 lists the commands required to remove these packages on the supported platforms.

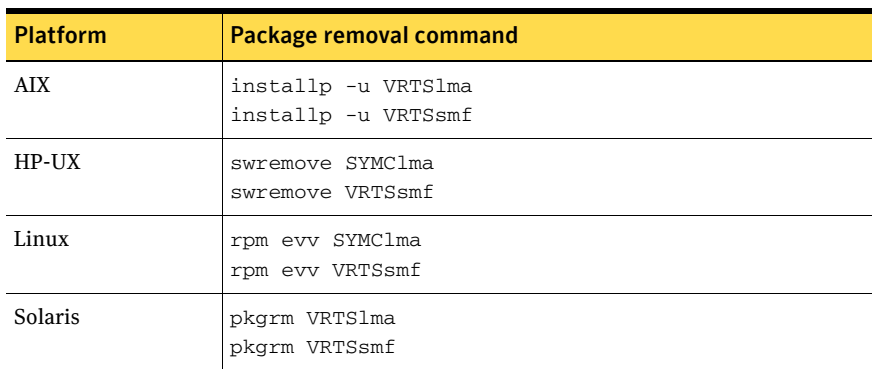

<span id="page-57-1"></span>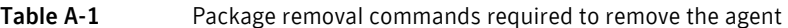

Later, you can reinstall the agent with the Symantec License Inventory Manager installation disc. This disc is available in the Symantec License Inventory Manager kit.�

# <span id="page-58-0"></span>How to order the Symantec License Inventory Manager license and media kit

To order a Symantec License Inventory Manager license and media kit, contact � your Symantec sales representative.�

The installation media provides online documentation for the Symantec License � Inventory Manager. You can contact your sales representative to order printed � copies of the documentation. The documents you can order include:�

- *Symantec License Inventory Manager Installation and Configuration Guide*
- *Symantec License Inventory Manager Administrator's Guide*
- *Symantec License Inventory Manager User's Guide*

60 | Configuring the Symantec License Inventory Agent

How to order the Symantec License Inventory Manager license and media kit

# Index

## <span id="page-60-0"></span>**A€**

[agent software, installing 17](#page-16-1) [agents, disabling 49](#page-48-3) [applications, stopping 37](#page-36-5)

### **C€**

commands [pkgrm 52](#page-51-0) [compatibility 12](#page-11-3) [configuration worksheet 46](#page-45-1) [configuration, restoring the original 32,](#page-31-2) [39](#page-38-3)

### **D€**

[decompressing the vvr packages 23](#page-22-2) [deleting VVR packages 52](#page-51-0) [disabling the agents 49](#page-48-3) [disc, mounting the Veritas 12](#page-11-4)

### **F€**

[freezing service groups 37](#page-36-5)

### **G€**

[GUI, VVR, about 48](#page-47-3)

### **I€**

[installation script, options 20](#page-19-2) [installing agent software 17](#page-16-1) installing VVR [license key 23](#page-22-3) [using the installvvr script 20](#page-19-2) [using the pkgadd command 23](#page-22-3) [installvvr script, options 20](#page-19-2) [interfaces of VVR, about 48](#page-47-3)

## **L€**

license key [installing 23](#page-22-4) [obtaining 7](#page-6-3) [list of packages for VVR 14](#page-13-1) [localized environment, settings for using VVR 11](#page-10-1) [location of the VVR packages 12](#page-11-5)

#### **M€**

[mounting the Veritas disc 12](#page-11-4)

#### **O€**

[original configuration, restoring the 32,](#page-31-2) [39](#page-38-3)

#### **P€**

packages for VVR [decompressing 23](#page-22-2) [list of 14](#page-13-1) [removing 51,](#page-50-2) [52](#page-51-0) [pkgrm command 52](#page-51-0) [pkgs directory 12](#page-11-6) [planning to upgrade VVR 10](#page-9-4) [preinstallation 10](#page-9-4) [preparing to upgrade VVR 28,](#page-27-2) [31,](#page-30-2) [37](#page-36-5)

#### **R€**

[release\\_notes directory 12](#page-11-7) removing [the Replicated Data Set 50](#page-49-3) [VEA for VVR 53](#page-52-1) [VVR packages 51,](#page-50-2) [52](#page-51-0) [removing, VRTSweb 53](#page-52-2) [Replicated Data Set, removing the 50](#page-49-3) [restoring the original configuration 32,](#page-31-2) [39](#page-38-3)

### **S€**

service groups [freezing 37](#page-36-5)  [unfreezing 39](#page-38-4)  [settings for using VVR in a localized](#page-10-1)  environment 11 [stopping, applications 37](#page-36-5) 

#### **U€**

[unfreezing service groups 39](#page-38-4)  [uninstallvvr program 51](#page-50-3)  upgrading [Solaris only 41](#page-40-1)  upgrading VVR [from 4.1 10](#page-9-3)  [planning 10,](#page-9-4) [28,](#page-27-2) [31](#page-30-2)  [preparing 37](#page-36-5)  [using upgrade scripts 31](#page-30-3)  [when VCS is present 35](#page-34-3)  [without using upgrade scripts 35](#page-34-3)  [upgrading VVR using upgrade scripts 31](#page-30-3) [upgradingVVR 38](#page-37-3) [using VVR in a localized environment 11](#page-10-1)

#### **V€**

[VERITAS Enterprise Administrator, removing 53](#page-52-1) vol rvio maxpool sz 44 [voliomem\\_maxpool\\_sz 44](#page-43-1) vradmin [delpri 51](#page-50-4)  [stoprep 51](#page-50-5)  [VRTSjre15 14](#page-13-2)  [VRTSobgui 14](#page-13-3)  [VRTSvmdoc 14](#page-13-4)  [VRTSvrdoc 14](#page-13-5)  [VRTSvrw 14](#page-13-6)  [VRTSweb 14](#page-13-7)  [VRTSweb, removing 53](#page-52-2)  [VVR 4.1, planning an upgrade from 10](#page-9-3)  [vvr\\_upgrade\\_finish script 32,](#page-31-3) [40](#page-39-0)  [vvr\\_upgrade\\_start script 31](#page-30-4)  [vxlicrep command 23](#page-22-5)  [vxlictest command 23](#page-22-6) 

#### **W**

[worksheet, configuration 46](#page-45-1)